# SKILLS@LIBRARY<br>THE UNIVERSITY LIBRARY

# **Nexis:** quick start guide

Nexis is a source of news information, including international newspapers, trade publications and company information. All articles are available in full text, and it is updated daily.

# **Getting started**

- 1. Go to the Library homepage at<http://library.leeds.ac.uk/> or to the "Learn" tab in Minerva
- 2. Type **Nexis** into the Search Library box
- 3. Select **Nexis** from the results list, then enter your University username and password if prompted

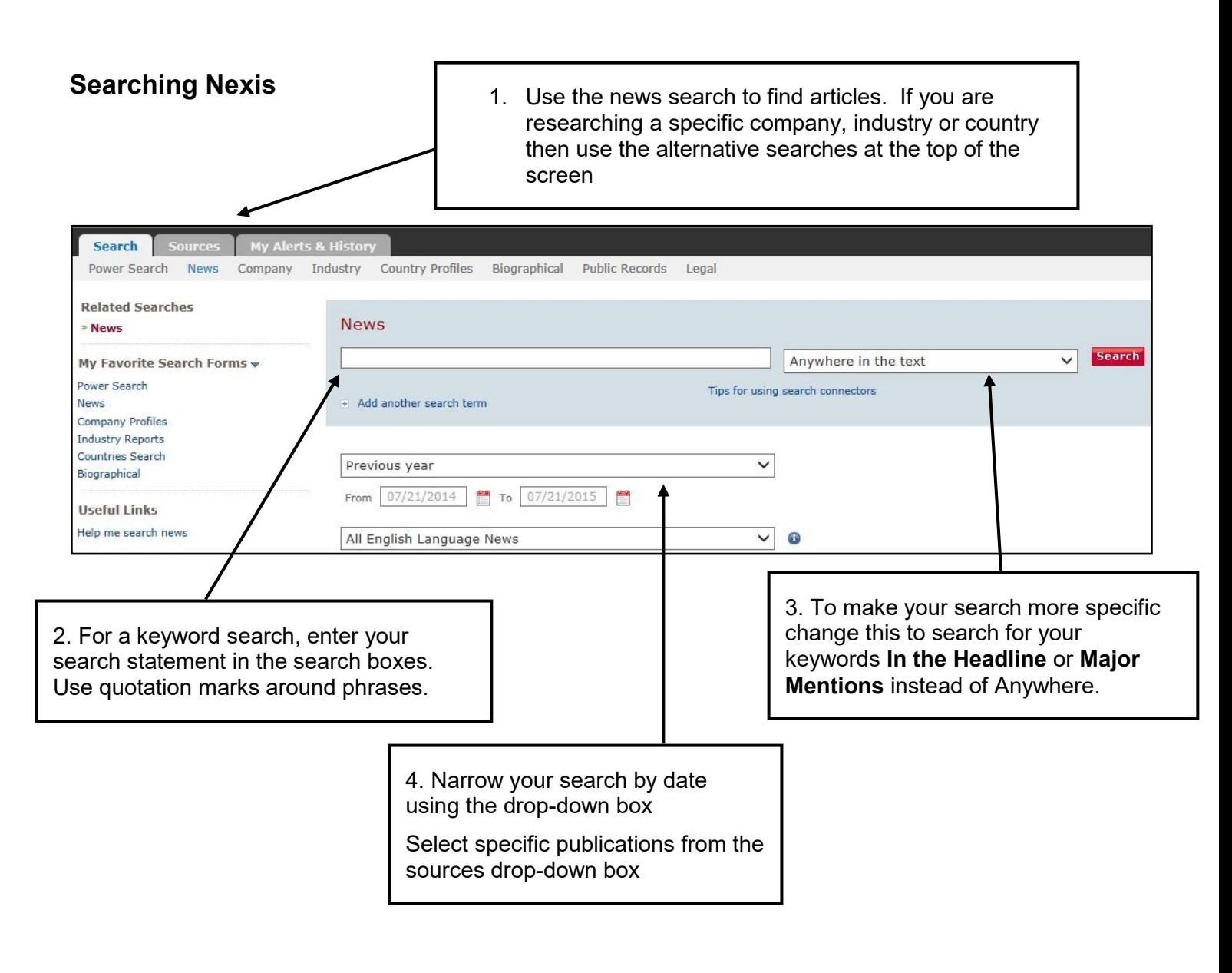

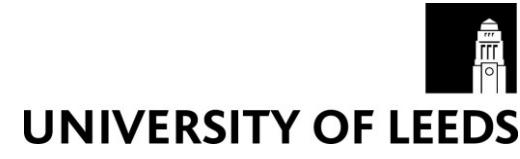

**Understanding your results**

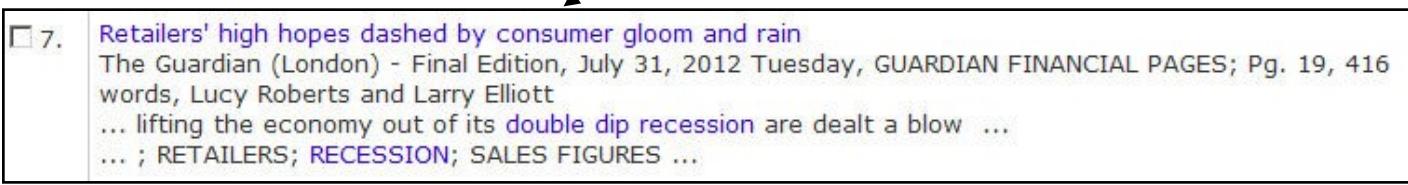

# **Refining your results**

#### **1. Limit**

Limit your results using the list of options on the left of the page. You can narrow to specific publication types, subject, industry, and more.

#### **2. Sorting**

From the drop-down menu at the top of the results page, you can sort results by date (the default is to sort newest to oldest), or by relevance.

#### **3. Search within your results**

If you have a large number of results, you can narrow your search by entering additional keywords in the **Search within results** box at the top of your results.

# **Saving, printing and emailing records**

On your results page, check the boxes next to the references you want to save, print or email. Click on the relevant option at the top of the results list and follow the on-screen instructions. You can also create a link to paste into your web browser which will display your results.

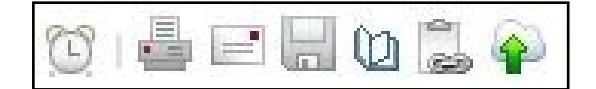

# **Getting help**

- Click on the **Help** link in the top right-hand corner of Nexis
- Contact Library enquiries:<http://library.leeds.ac.uk/enquiries>